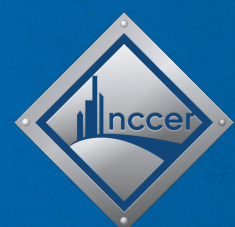

#### **Using Augmented Reality (AR) Simulations**  with NCCER Core 6e

Copyright © 2021 by NCCER, Alachua, FL 32615. Published by Pearson Education, Inc. All rights reserved.

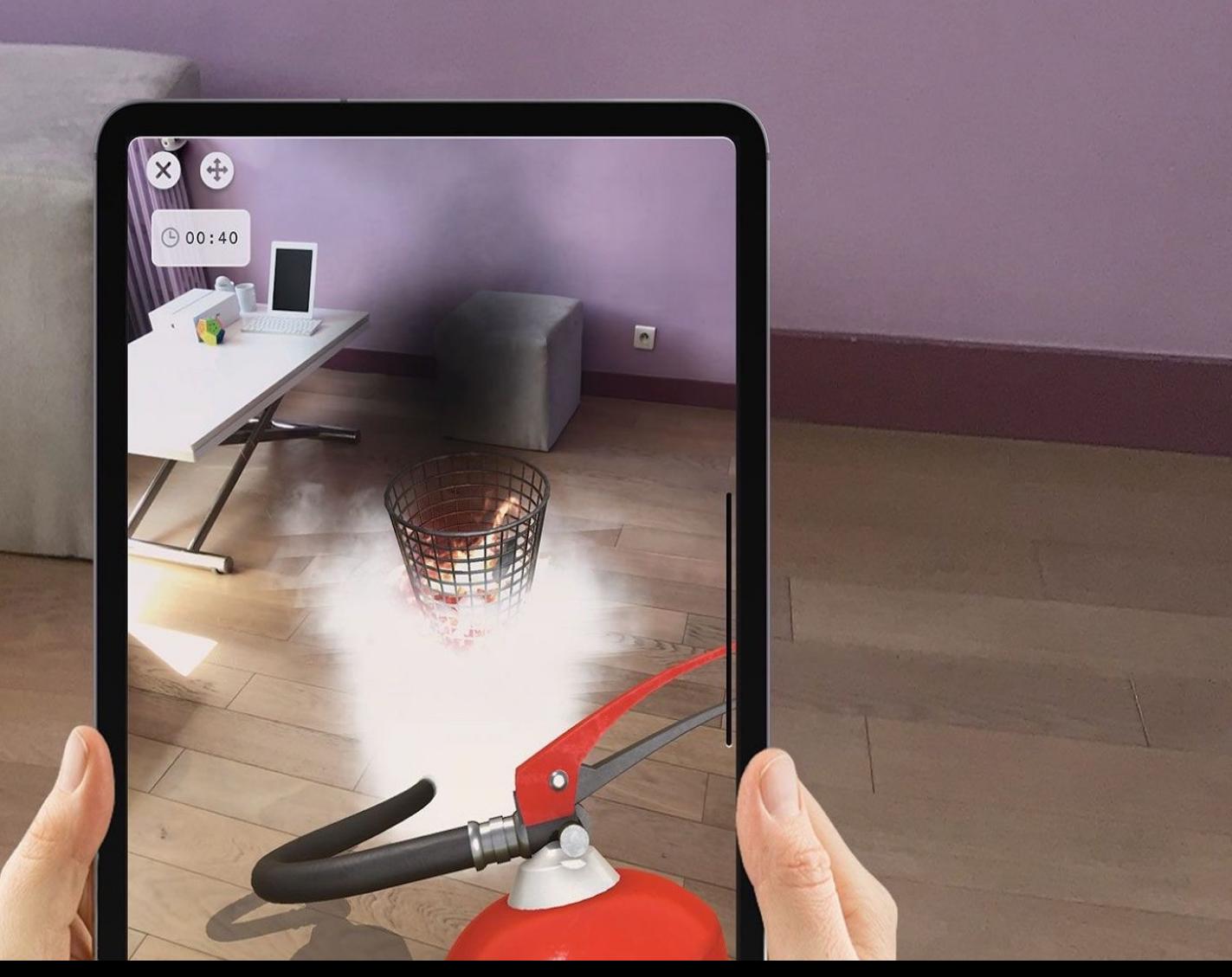

# **What is augmented reality (AR)?**

**Augmented reality** (**AR**) is technology that enhances or *augments* your experience of the world around you.

AR is the rendering of digital images or data onto realworld objects. It integrates and adds value to your interaction with the real world.

AR is increasingly used in construction for tasks such as project planning, field measurements, on-site project information, and safety training.

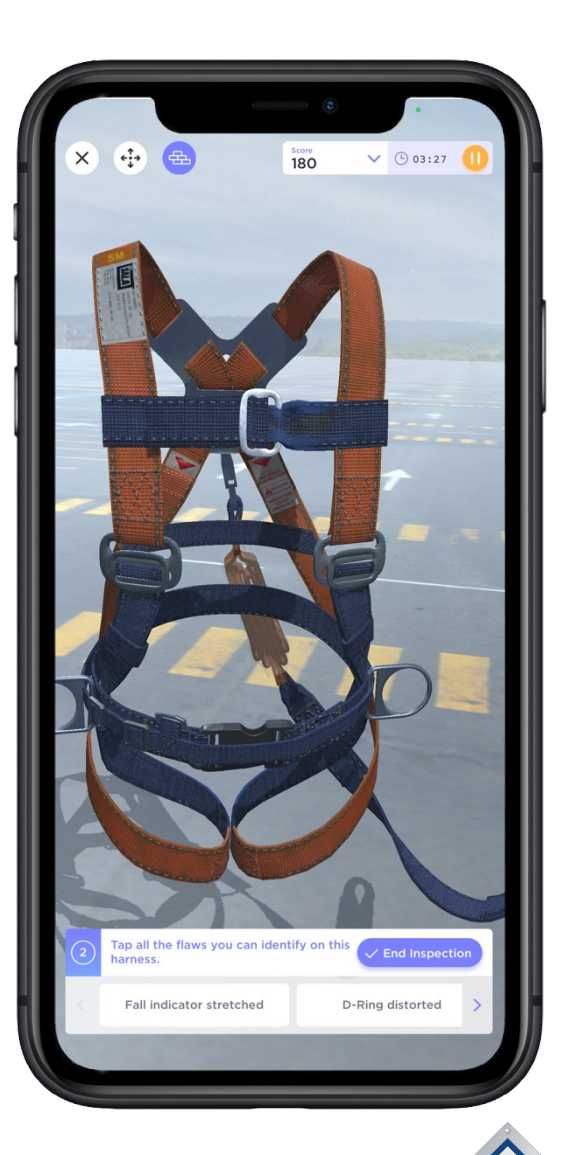

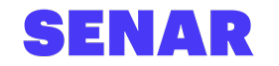

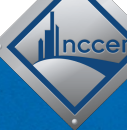

### **Using AR simulators with NCCER Core 6e**

**NCCER** has partnered with **SENAR** to include access to AR simulators as part of your Core 6e training experience. You have access to five AR simulators:

- Harness Inspection
- Portable Ladder Safety
- Lifting Hardware and Sling Inspection
- Rigging Inspection
- Rigging: Audit of Load

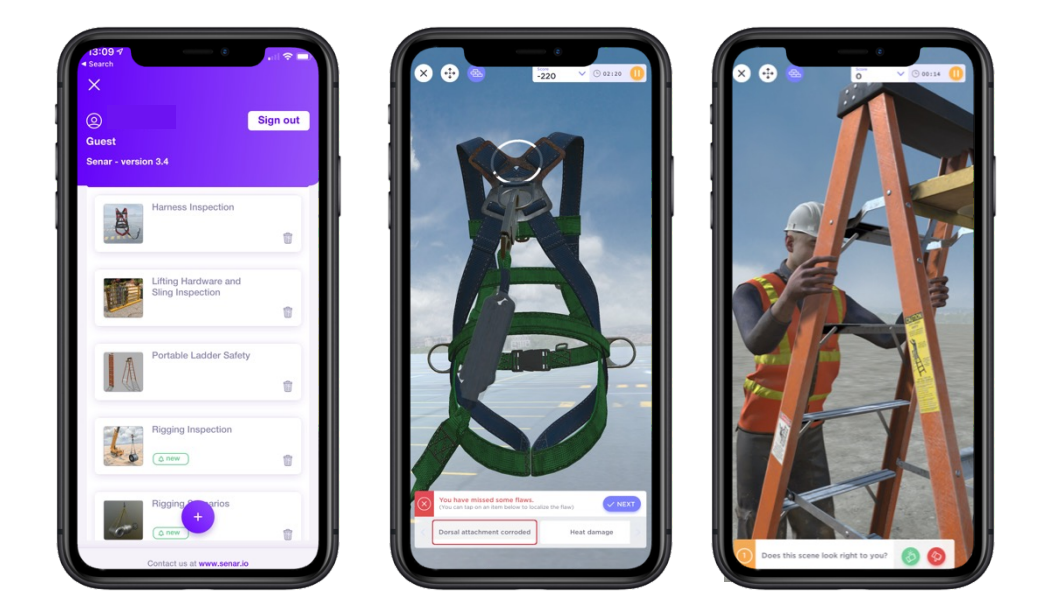

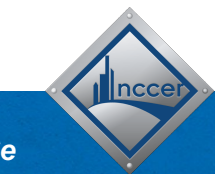

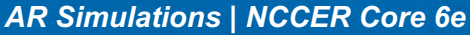

### **Using AR simulators with NCCER Core 6e**

With Core, you have access to five AR simulators that align with performance objectives in two of the course modules:

- **Module 00101, Basic Safety**
	- Harness Inspection
	- Portable Ladder Safety
- **Module 00106, Introduction to Basic Rigging**
	- Lifting Hardware and Sling Inspection
	- Rigging Inspection
	- Rigging: Audit of Load

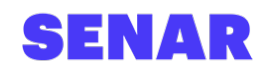

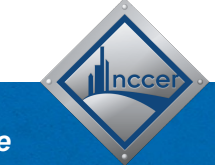

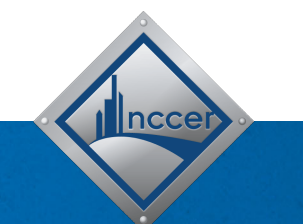

#### **Getting Started with SENAR**

*Download, Install, and Set Up the SENAR Application*

#### **Download and install the SENAR app**

As a first step, **download and install the SENAR app** from the Apple App Store or Google Play.

The application works on both Apple iOS and Android devices and is generally compatible with devices from 2017 or later. For a complete list of compatible devices, click **here**.

After the app is installed, **open the SENAR app on your device.** 

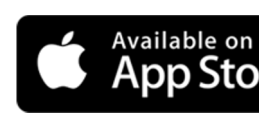

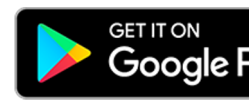

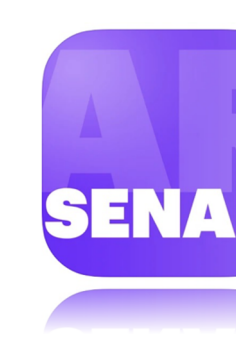

# **Log into the SENAR app**

The first time you open the SENAR app, you will be prompted to log in *or* enter as a guest.

Click the **ENTER AS A GUEST** button to proceed.

If prompted, give the SENAR app the ability to access your camera. You will need this in the next step.

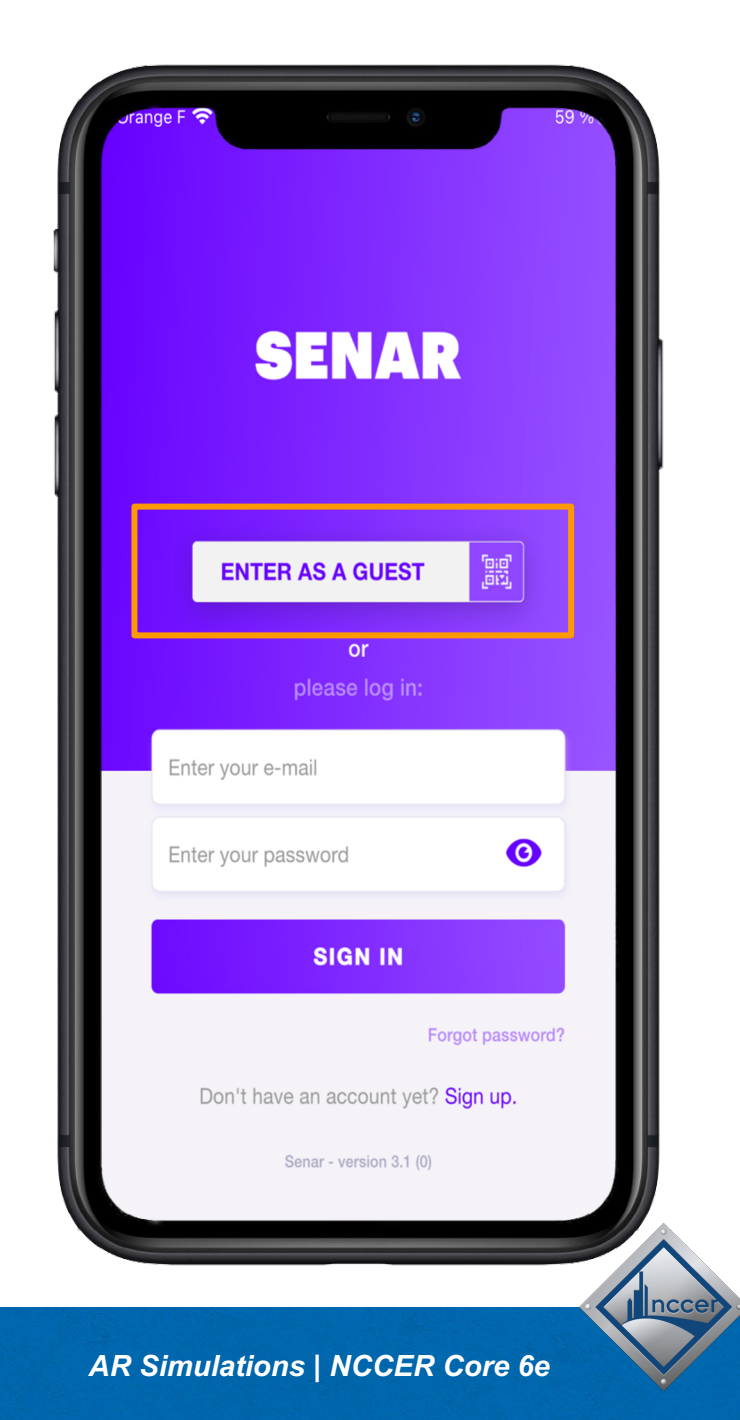

#### **Scan the QR code**

Next, you will need to **use the SENAR app** to **scan the QR code** at right.

Scanning this code will allow you to access the NCCER Core AR Simulator library.

Note: **you must scan this using the SENAR app.**

To start a training session, scan this code using the SENAR app.

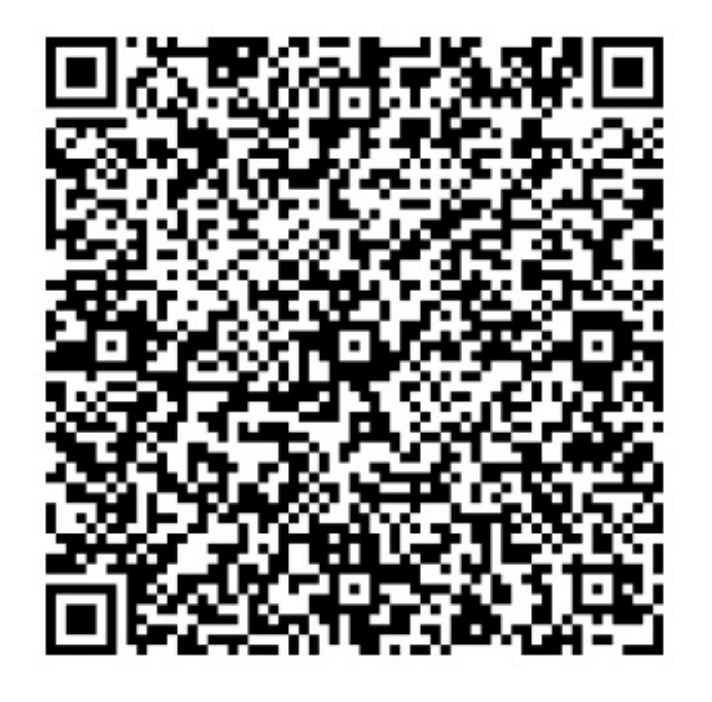

**NCCER Core Digital Resources** 

**NCCER Simulations** 

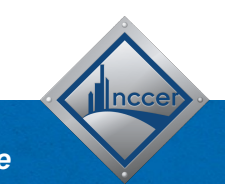

### **Set up your profile**

Enter your **first name**, **last name**, and **organization** in the next screen. (If you're not sure of your organization name, just enter NCCER).

As long as you stay logged in, you will only have to do this step one time.

Click the **START button** to access the library screen.

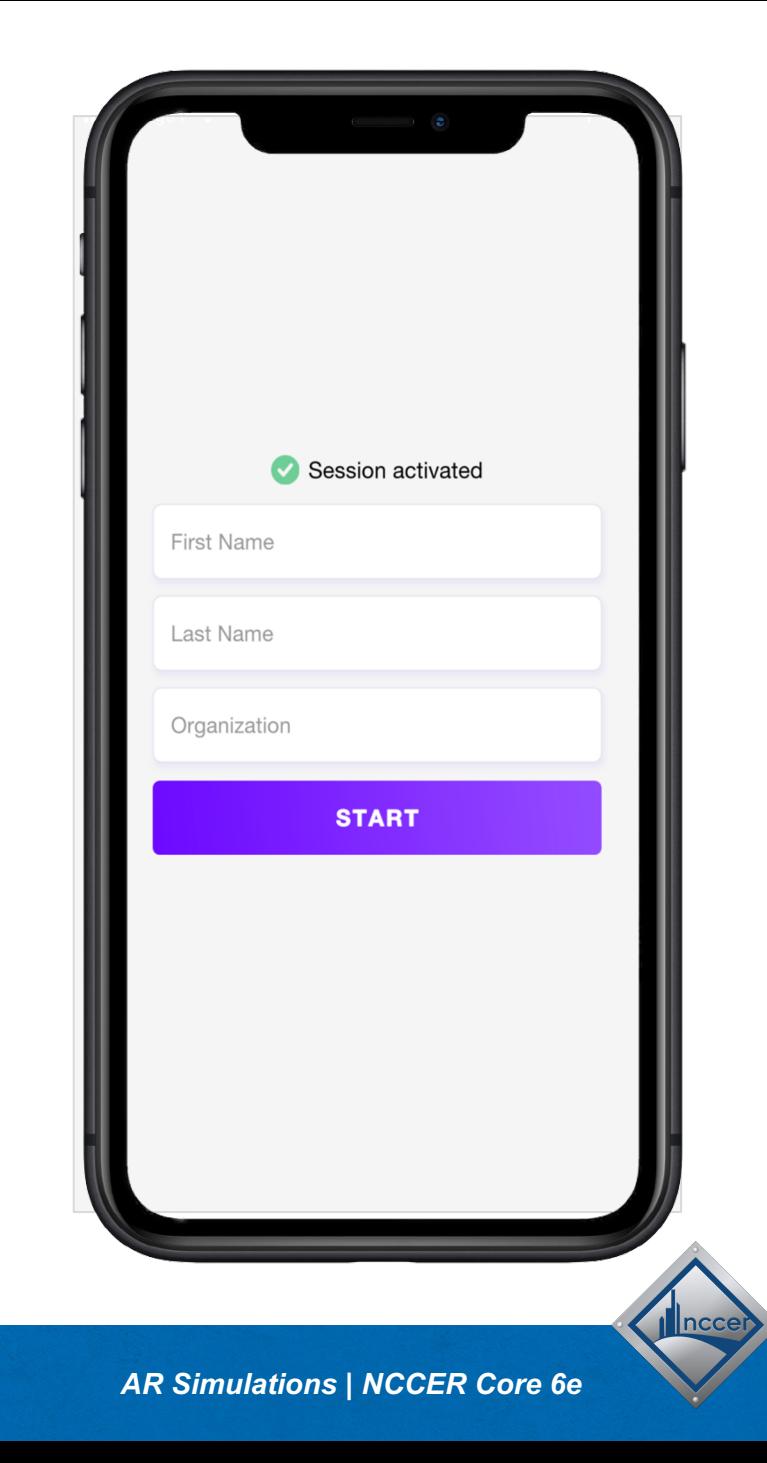

#### **Download the AR simulators**

After you have clicked START and logged in, you will want to download the simulators you wish to use.

You can download a simulator by tapping the **purple download button** next to its name.

Once downloaded, tap a **simulator's name** to launch it.

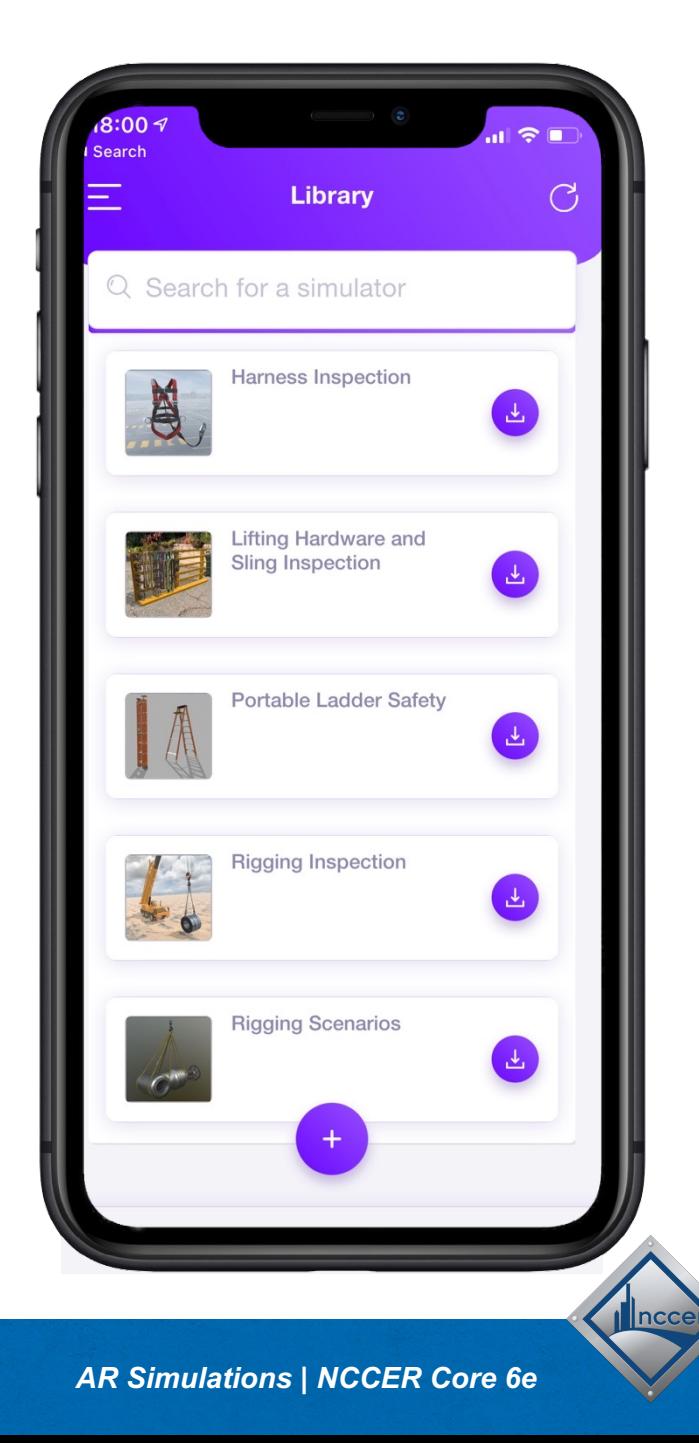

#### **Position the AR simulators**

Before you get started, you will need to position the simulator. The steps to position an AR simulator are simple.

- 1. First, **scan your environment**  (walls, floor, furniture) for about 20 seconds.
- 2. Once the target is following your movements perfectly, **aim at the location** where you'd like to place the simulator.
- 3. Next, **tap the blue check mark** at the bottom right of your screen.

**Want to learn more?**  Watch a video on how

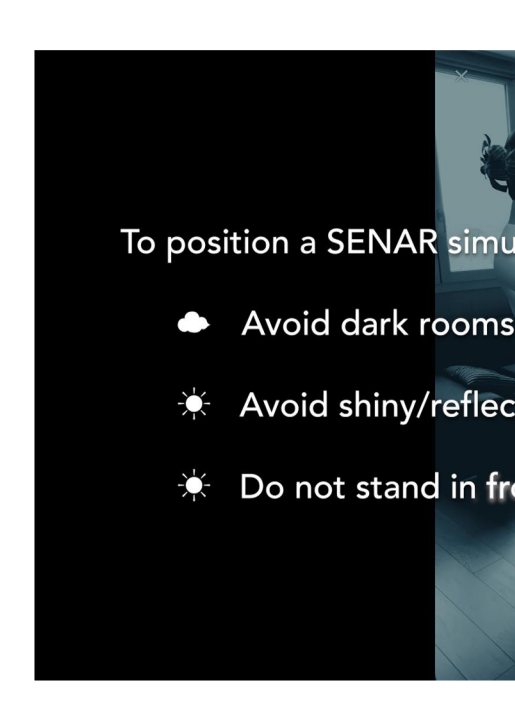

#### **Navigate in an AR simulator**

Once positioned, the simulator is part of your environment: you can move around it as if it were a real object.

Note: not every AR simulator will have all of these buttons, depending on the functionality inside of the specific simulator.

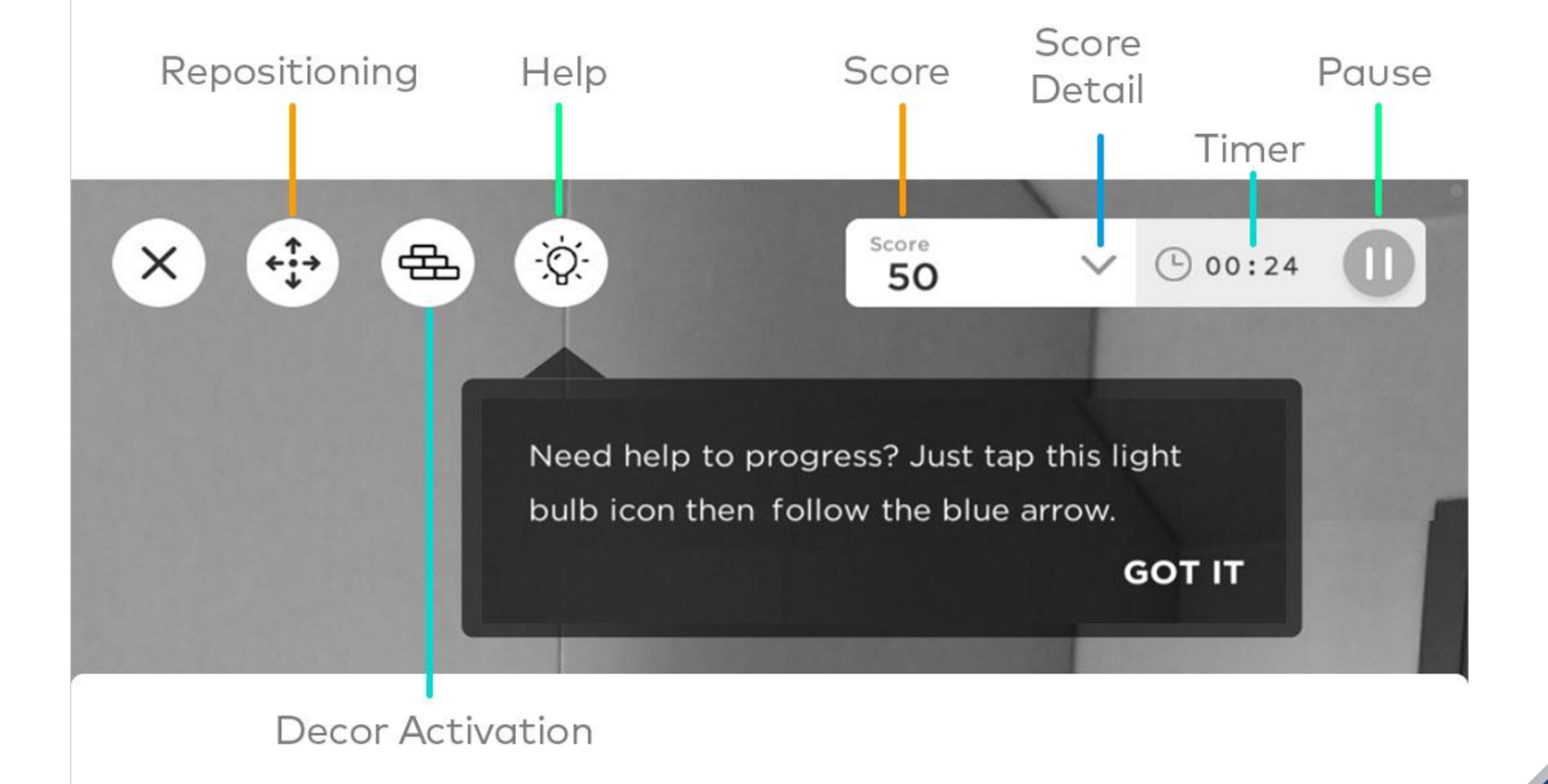

#### **[Need more help?](https://support.senar.io/l/en/category/3908gz5khv-senar-app)**

SENAR has a rich collection of online help for trainees and instructors.

Check out SENAR online help via the SENAR Knowledge Base.

#### **Compatible devices**

Here's how to find out if with the SENAR applicat

Updated 3 weeks ago by C

#### **Positioning and repo** in AR

Here you will find our tip position / reposition a sir

Updated 1 month ago by C

#### **Hiding the real-worl**

In specific cases, hiding t allows users to better for

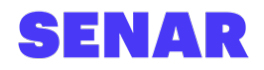

nccel

### **Using AR simulators with Module 00106: Introduction to Basic Rigging**

Rigging Inspection

### **Rigging Inspection** AR Simulator

This simulator has trainees inspect rigging equipment safety for a series of different loads.

#### **RIGGING INSPECTION**

- **Your mission: You must carefully inspect the load and the way it is rigged to determine if the load is safe.**
- Trainees have four paths to test their hand at beam rigging, pipe rigging, steel coil rigging, and valve rigging. Each path has multiple scenarios.
- This simulator has trainees inspect four different types of rigging equipment.
- Trainees are shown a load that is currently rigged.
- Trainees then must determine if the load is safe and, if not, select why not.
- Quick tips:
	- Some loads are safe, some are not.
	- After selecting the reason that a load is not safe, trainees can watch a fix to the rigging in action.

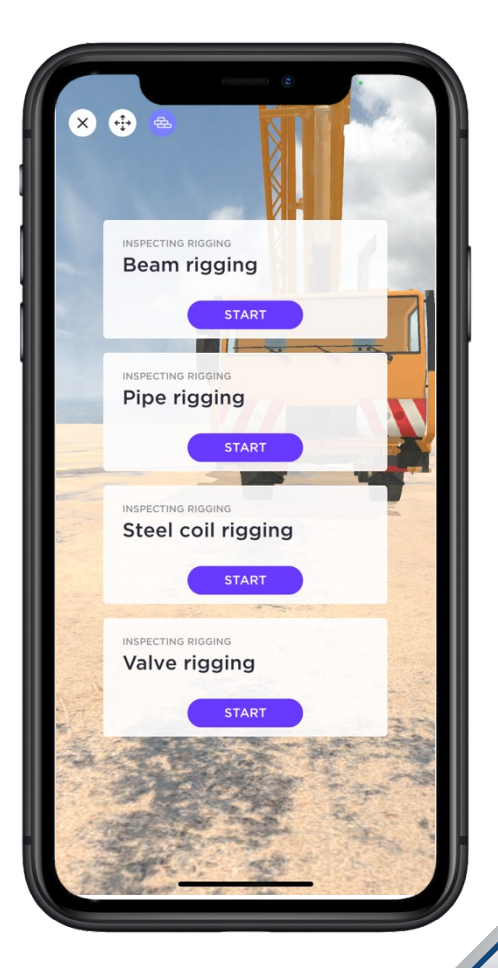

### **Other learning tips for using AR simulators**

Below are some additional ideas on how to engage with an AR simulator:

- **Explore** and **have fun**. Some of these simulators will be challenging, but it's a safe and fun way to practice and learn!
- Feeling stuck? **Use the NCCER Core 6e Trainee Guide as a reference** while in the simulator experience – or just ask a classmate.
- **Don't worry about scores or time**. These experiences are about learning!
- Engage fully with the simulator. **Stand up and move around** the objects, just as if they were real. Lean in to look for flaws or inspect tags and weights.
- **Take screenshots** while in the simulator to capture interesting things your find *or* scores and timers at the end of the simulation.

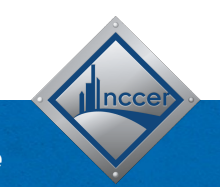

#### **Need support or help? Contact SENAR at**

https://support.senar.io

Incce